# HOW TO USE ZOOM

 $\mathcal{O}$ 

∩

 $\mathcal O$ 

 $\overline{Q}$ 

 $\overline{\mathsf{Q}}$ 

 $\boldsymbol{\varphi}$ 

 $\bigcirc$ 

 $\bigcap$ 

Ò

 $\bigcirc$ 

 $\overline{O}$ 

 $\subset$ 

VISUAL TUTORIAL

## LET'S BEGIN BY VISITING ZOOM'S HOMEPAGE [CLICK HERE](https://www.zoom.us/)

IF YOU PREFER MANUALLY SETTING UP ZOOM, VISIT [WWW.ZOOM.US](http://www.zoom.us/)

### SIGN-UP IS LOCATED IN THE TOP RIGHT CORNER. (BLUE BUTTON)

### ENTER YOUR EMAIL TO GET STARTED

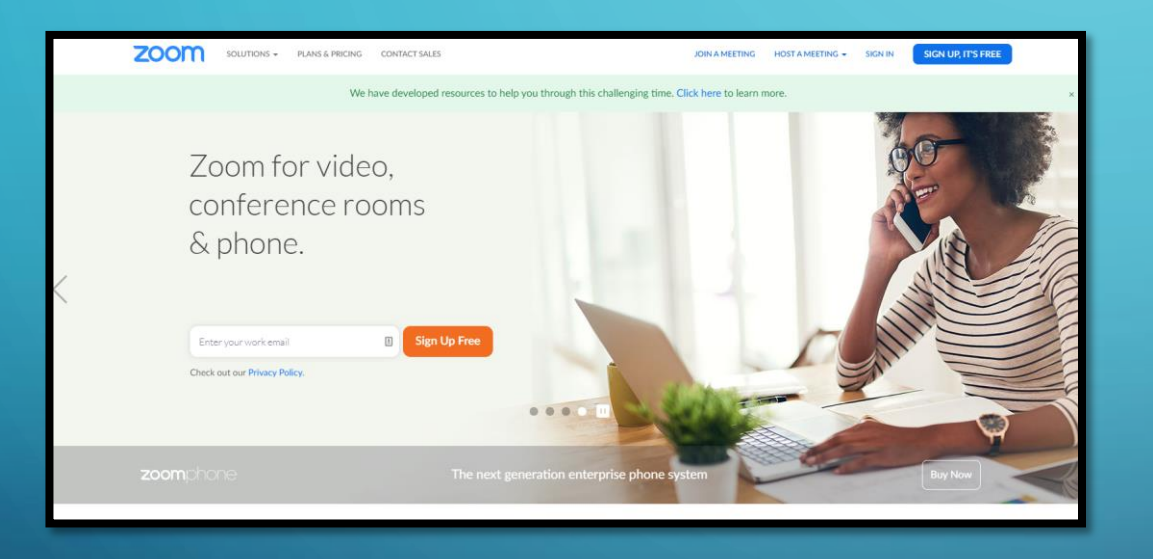

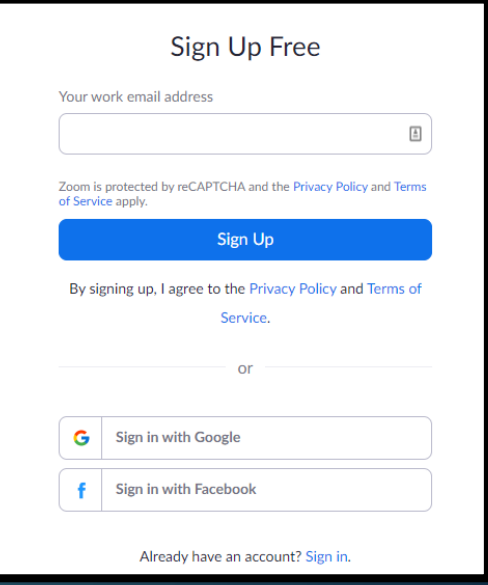

### DOWNLOAD THE SOFTWARE [CLICK HERE](http://www.zoom.us/download)

### ZOOM CLIENT FOR MEETINGS PLUGIN FOR MICROSOFT

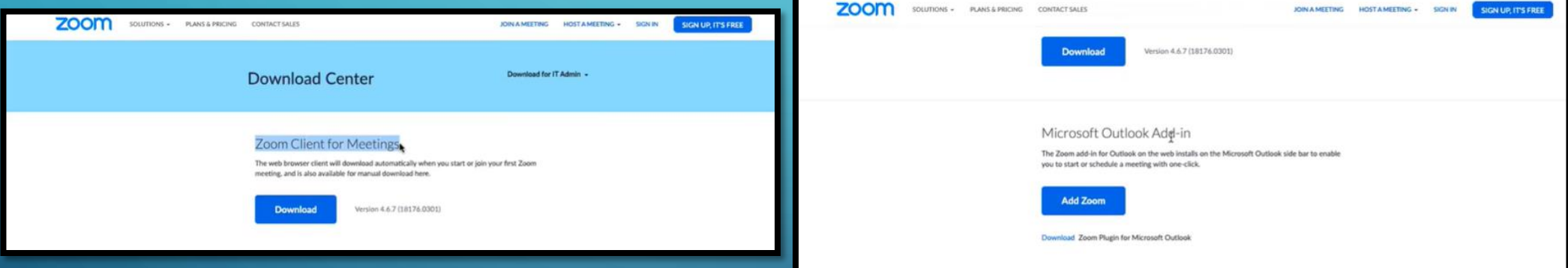

## EXTENSION FOR BROWSERS

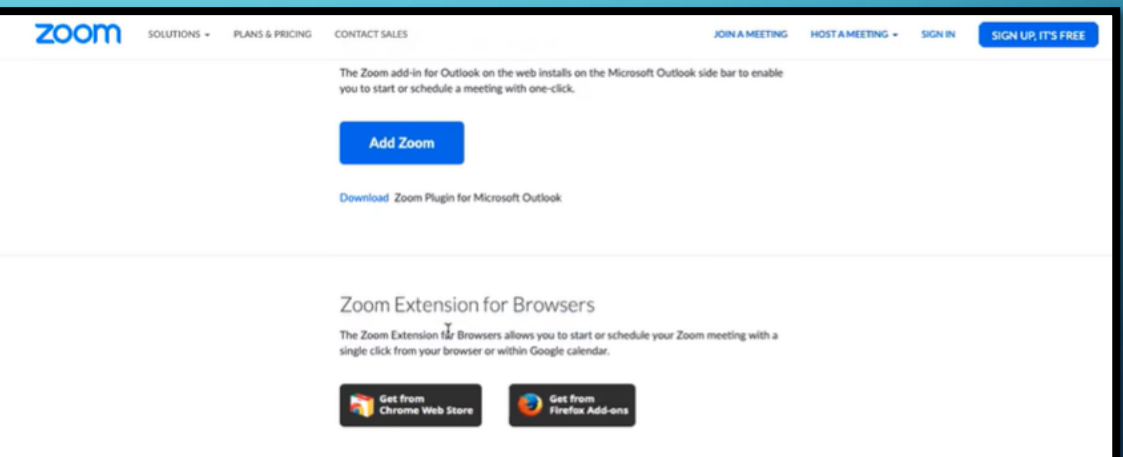

## HOW TO JOIN A ZOOM MEETING

### Once you've received your email invitation; click an option

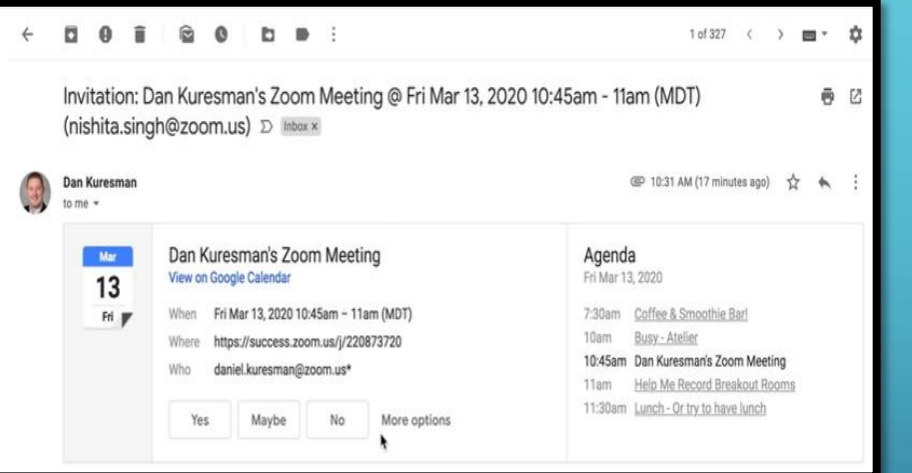

### Scroll down to your "Join Zoom Meeting" location

### Join Zoom Meeting https://success.zoo/~us/j/220873720

One tap to join audio: +16699006833, 220873720# (US Toll) Or, Dial: +1 669 900 6833 or +1 646 876 9923 (US) 877 853 5247 or 888 788 0099 (US, Toll Free) +43 670 309 0165 or +43 72 011 5988 (Austria) 0 800 102 309 0 800 802 588 (Austria, Toll Free) Meeting ID: 220 873 720 More International Numbers: https://success.zoom.us/u/aevooTTH8S

Click "Open Zoom" The message below will pop-up and indicates that you must wait for the host to start the meeting

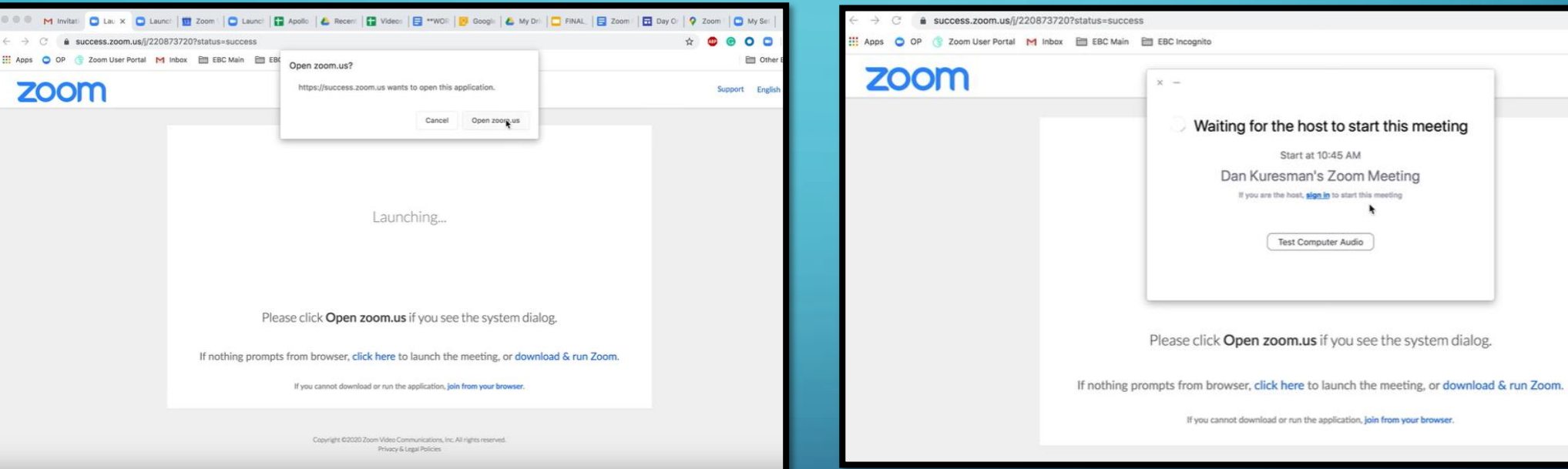

## DIRECTLY JOINING ZOOM MEETINGS

Go to the Zoom application where you can view ALL of your upcoming meetings

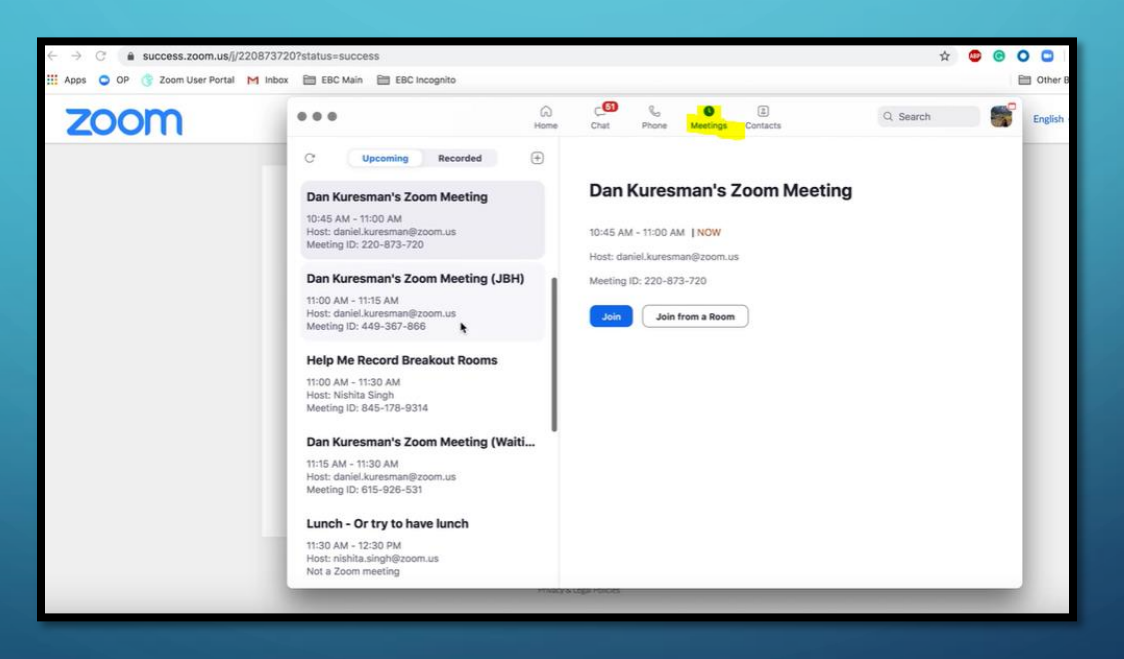

### SCHEDULING A MEETING

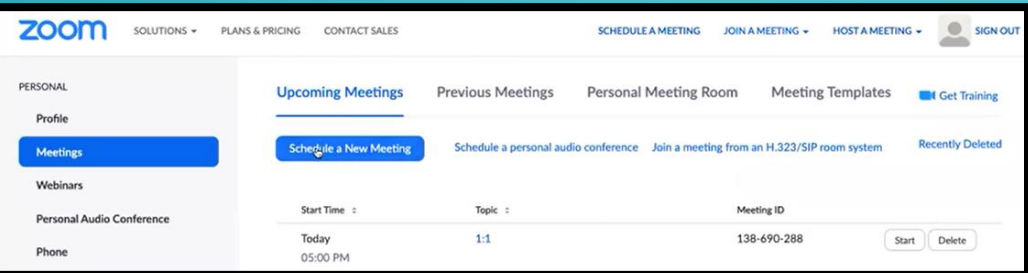

Click "Schedule a New Meeting" Add in the details for your meeting, such as the Topic, Date, Duration, Time, and you may set a recurring meeting if needed along with how often it will need to recur, setting up a password, among other options.

You may set up your meeting in Google, Outlook, or your Yahoo! calendar with the additional option of copying the invitation and delivering it to a recipient directly.

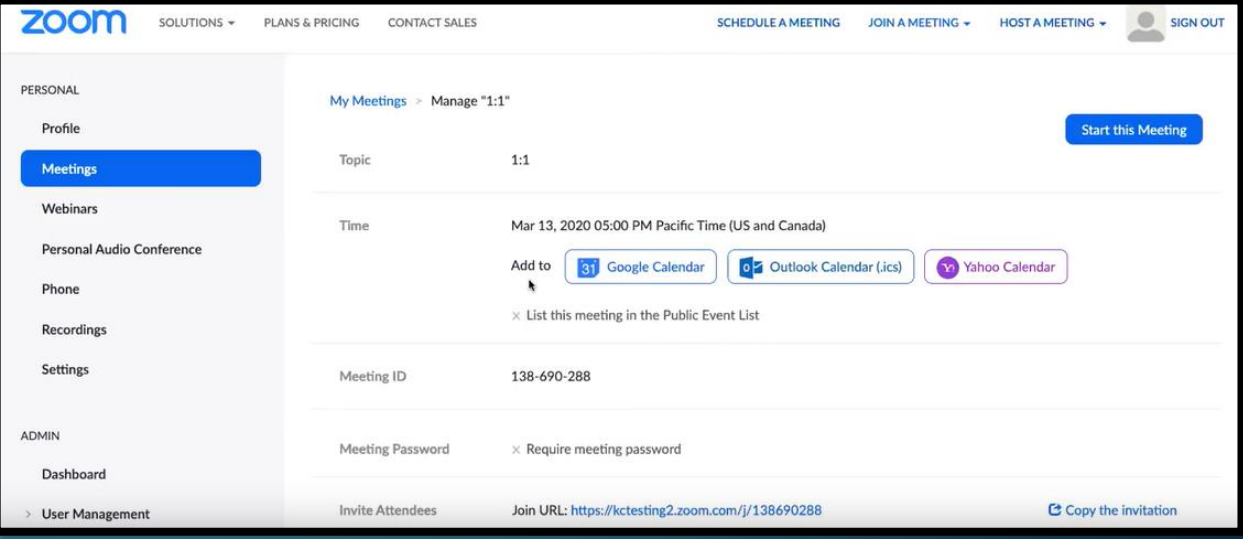

## SHARING CONTENT

### YOU MAY SHARE CONTENT FROM THE BASIC, ADVANCED, OR THE FILES TAB

### SELECT SHARE SCREEN

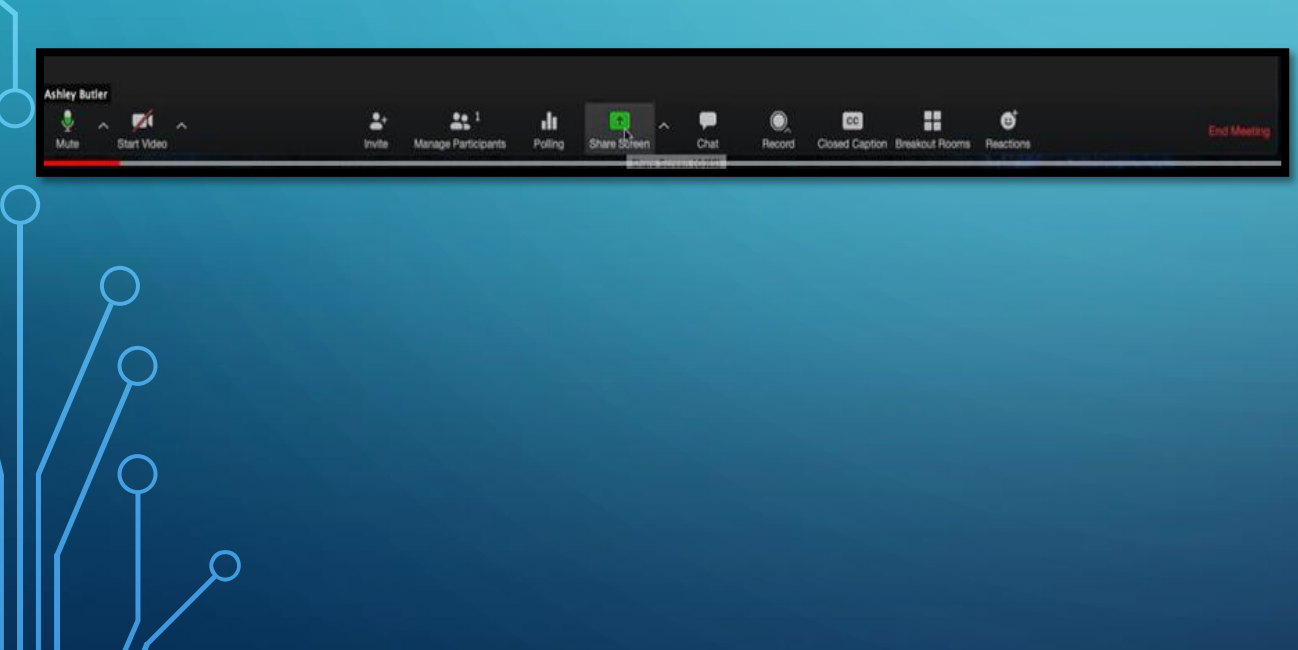

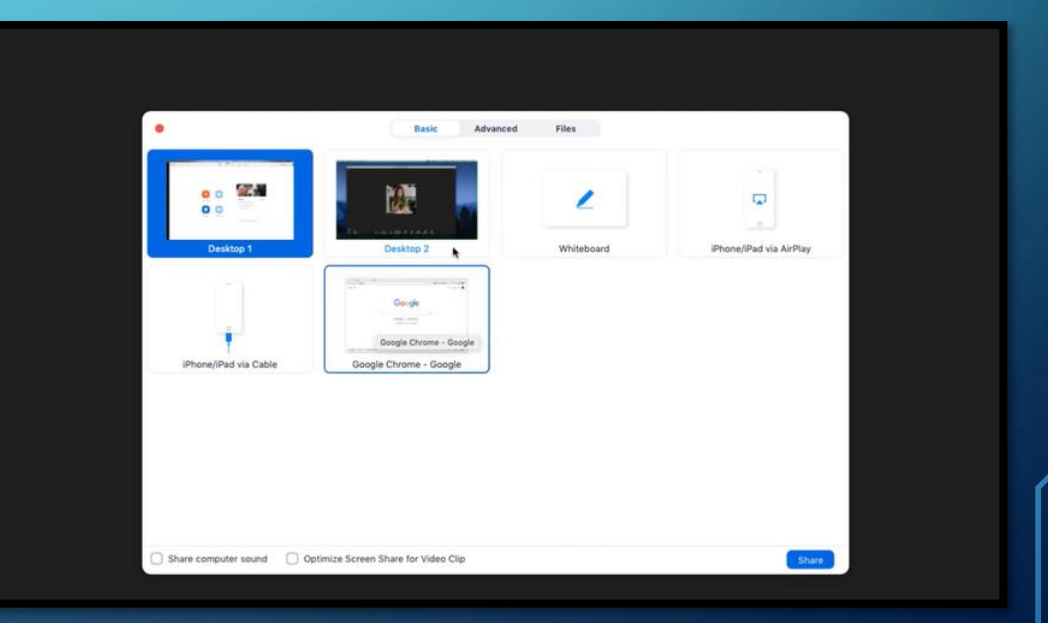

SELECT "SHARE COMPUTER SOUND" THEN, SELECT "SHARE" ON THE BOTTOM RIGHT SIDE

### YOU ALWAYS HAVE THE OPTION TO STOP SHARING YOUR SCREEN AT ANY TIME BY CLICKING THE RED BUTTON

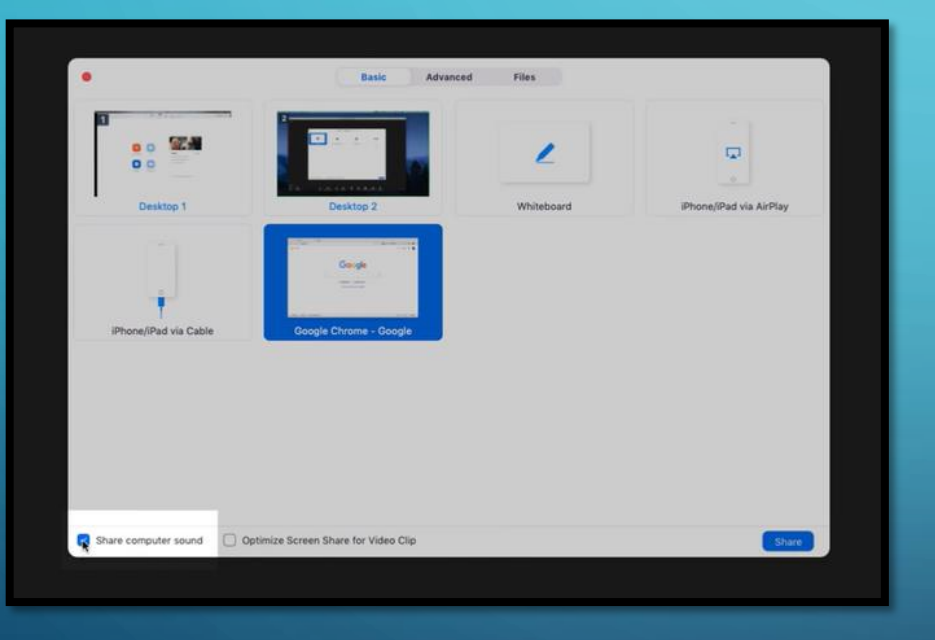

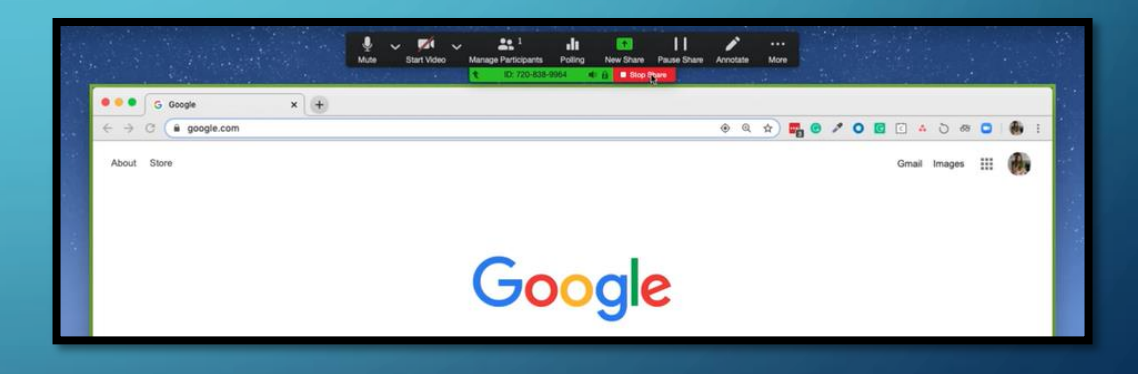

## TO ADD NEW CONTENT, SELECT THE "NEW SHARE" BUTTON LOCATED AT THE TOP

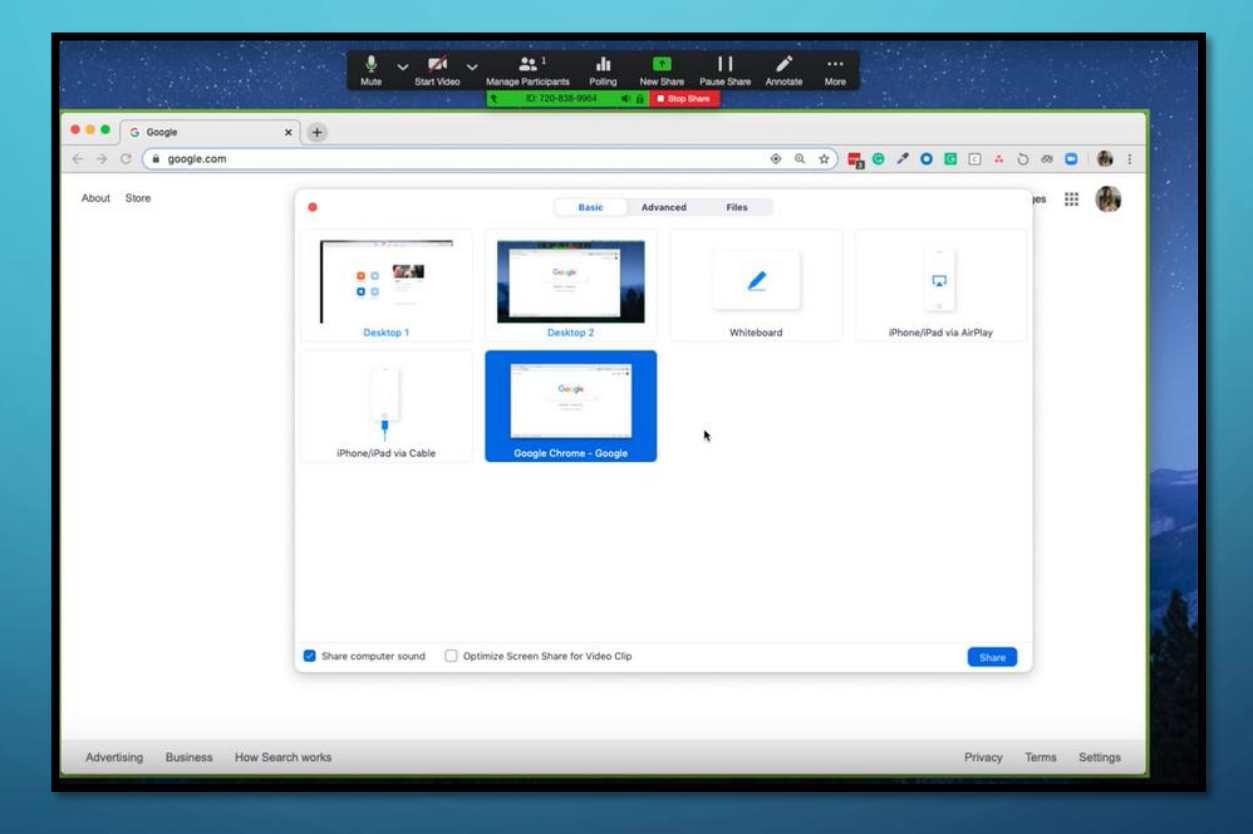

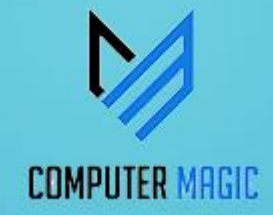

## THANKS FOR VIEWING

## PLEASE LET US KNOW YOUR THOUGHTS BY POSTING YOUR COMMENTS BELOW